## *Как войти в ФГИС ОПВК?*

Вход в Личный кабинет организации в ФГИС ОПВК производится через Единую систему аутентификации и авторизации (ЕСИА). То есть, с использованием существующей учетной записи на портале Госуслуги.

Если ваша организация еще не зарегистрирована на Портале Госуслуг, произвести регистрацию:

<https://esia.gosuslugi.ru/registration/>

Телефон технической поддержки Портала Госуслуги: **8 (800) 100-70-10**

Сотрудник, осуществляющий вход в ФГИС ОПВК, также должен иметь подтвержденную учетную запись ЕСИА. Также он должен быть прикреплен к организации, от имени которой предполагается работа в системе.

Для того, чтобы сотрудник мог работать в ФГИС ОПВК, ему необходимо прописать соответствующие права доступа, даже если он является руководителем или администратором данной организации.

## *Как прописать права доступа сотруднику?*

1. Сотруднику Организации, у которого есть права Администратора профиля ЕСИА, необходимо зайти в ЕСИА:

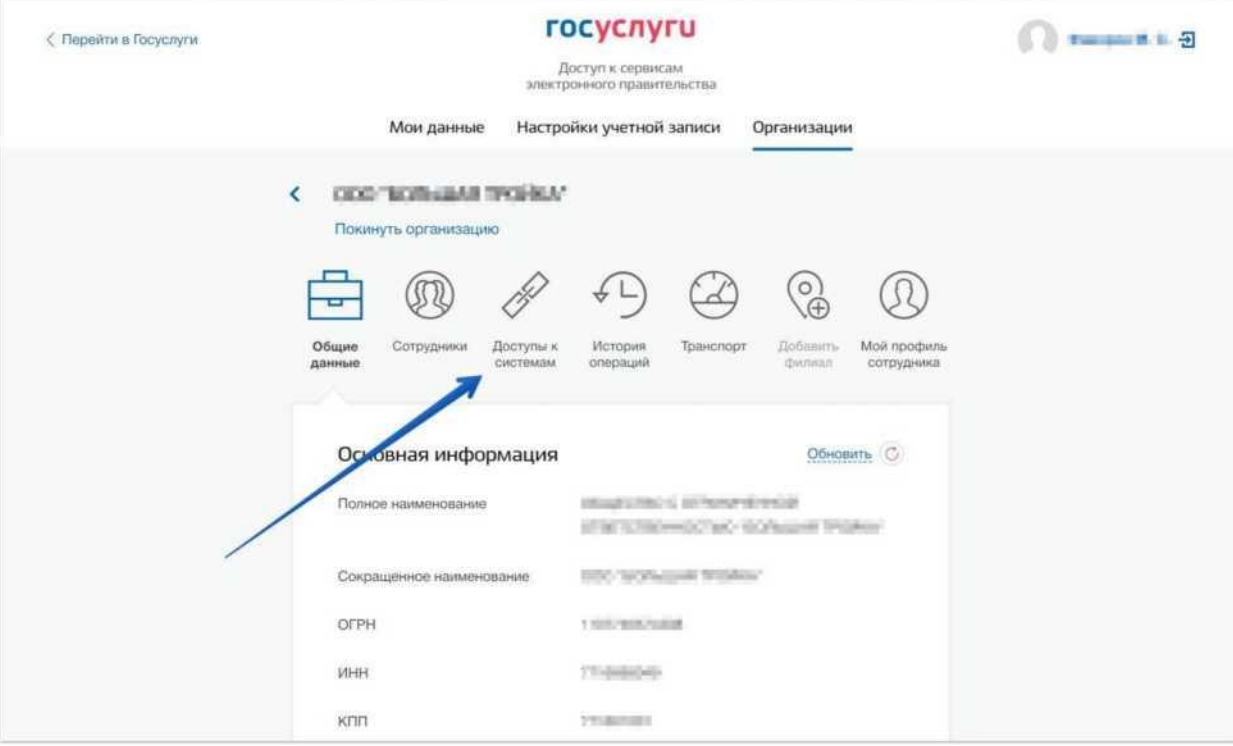

<https://esia.gosuslugi.ru/>

2. Перейти во вкладку "Доступы к системам

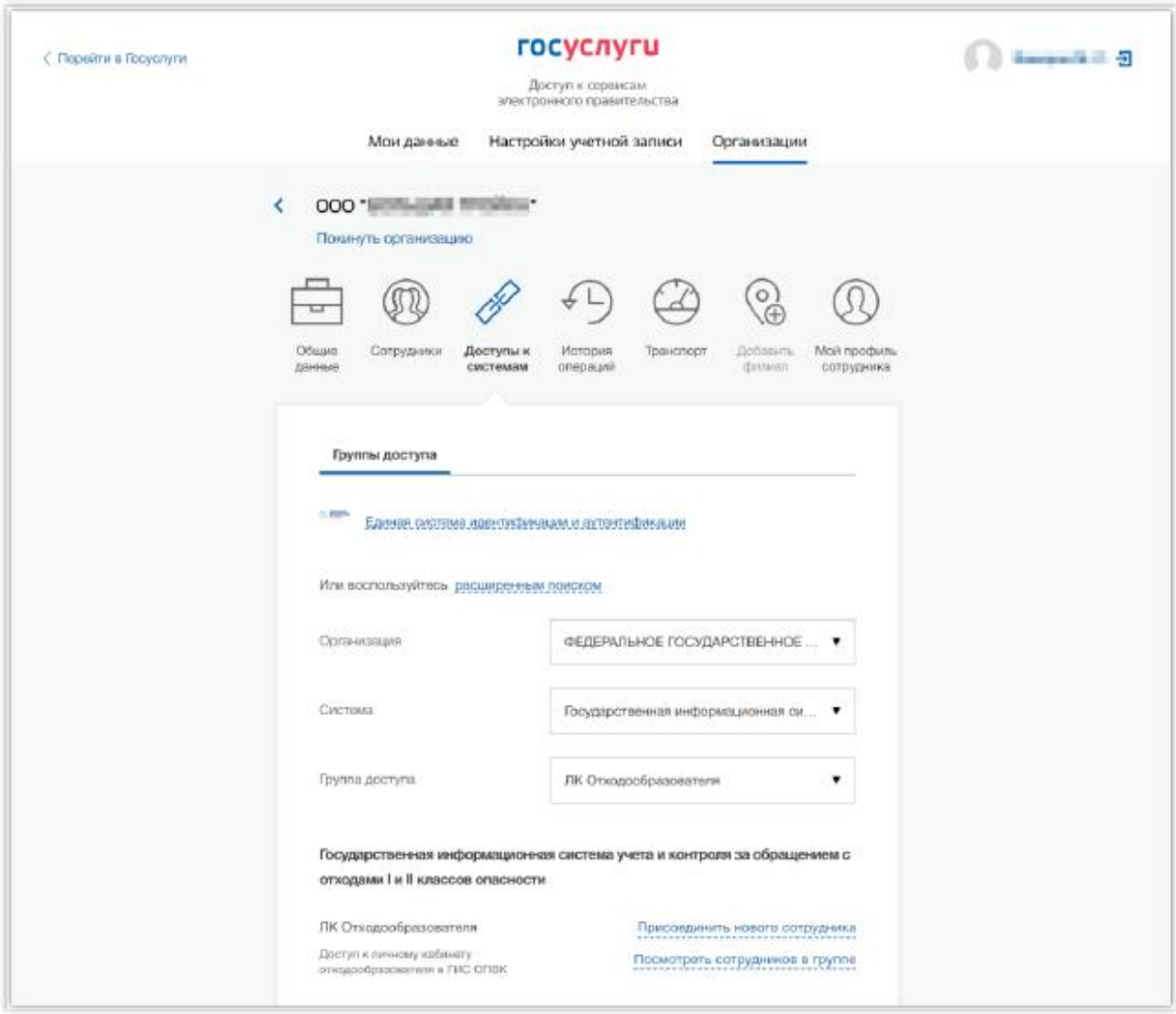

3. Выбрать Организацию "Федеральный экологический оператор", информационную систему "ФГИС ОПВК" («Федеральная Государственная информационная система учета и контроля за обращением с отходами I и II классов опасности»). Выбрать необходимую группу доступа. Нажать "Присоединить нового сотрудника".

4. Указать сотрудника, которому необходимо выдать соответствующие полномочия в ФГИС ОПВК. Нажать "Добавить":

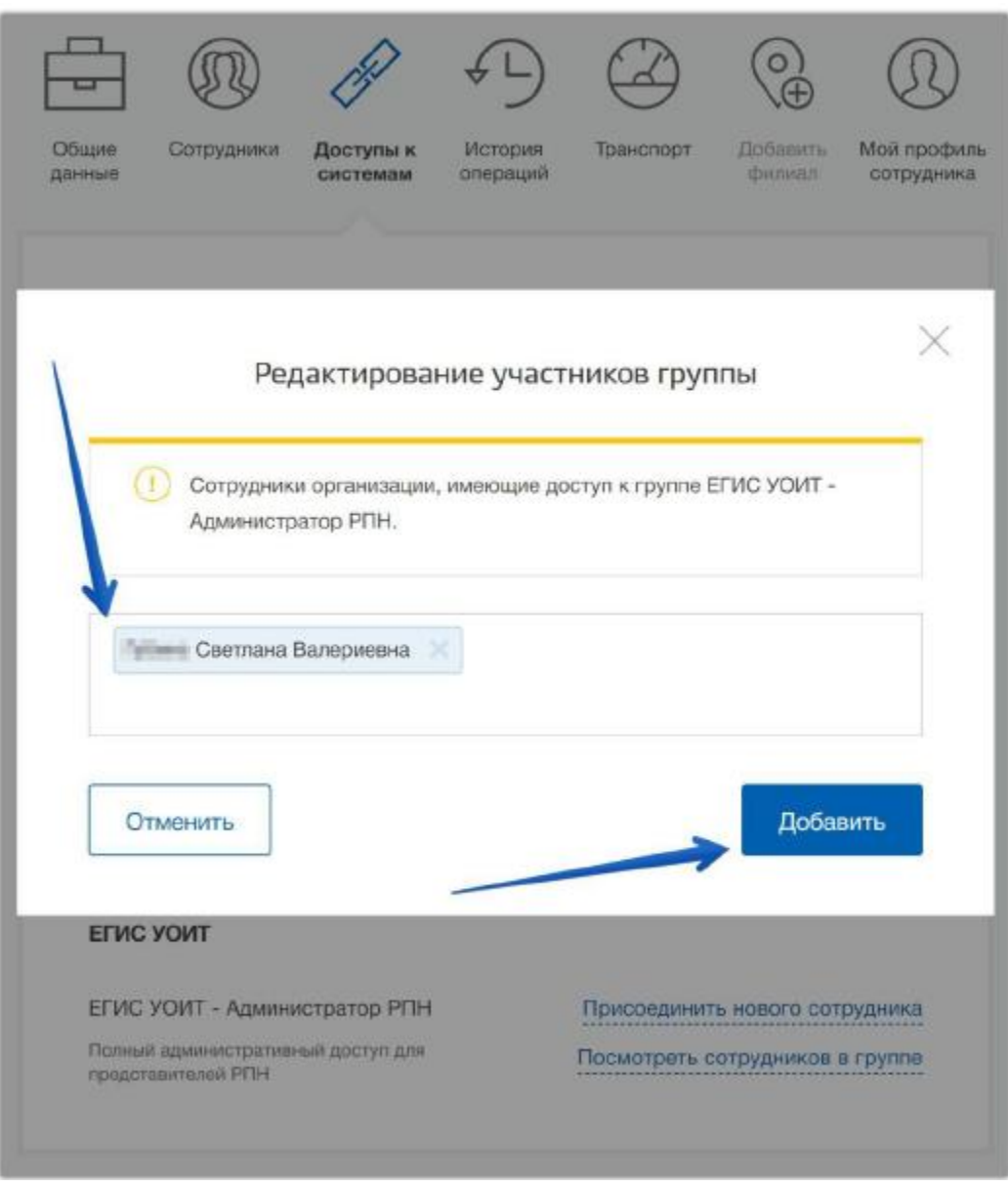

*Если специалист, которому необходимо предоставить доступ, не добавлен в ЕСИА в перечень сотрудников вашей организации, необходимо его добавить.*

## *Как добавить сотрудника в перечень сотрудников организации в ЕСИА?*

1. Перейти во вкладку "Сотрудники", нажать кнопку "Пригласить сотрудника".

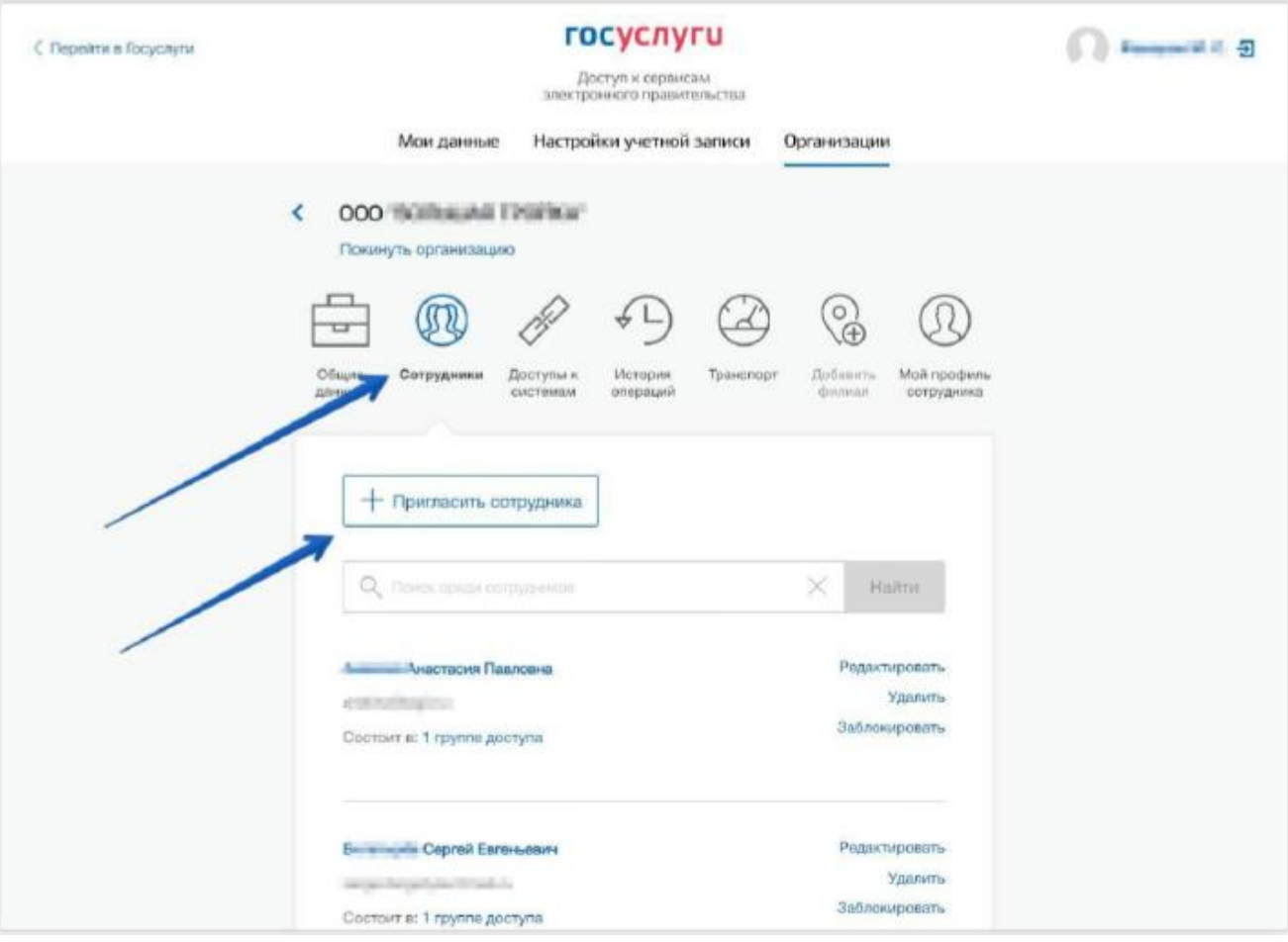

2. Ввести E-mail, ФИО и СНИЛС сотрудника. Нажать "Пригласить". На момент отправки приглашения у сотрудника должна быть подтвержденная учетная запись ЕСИА.

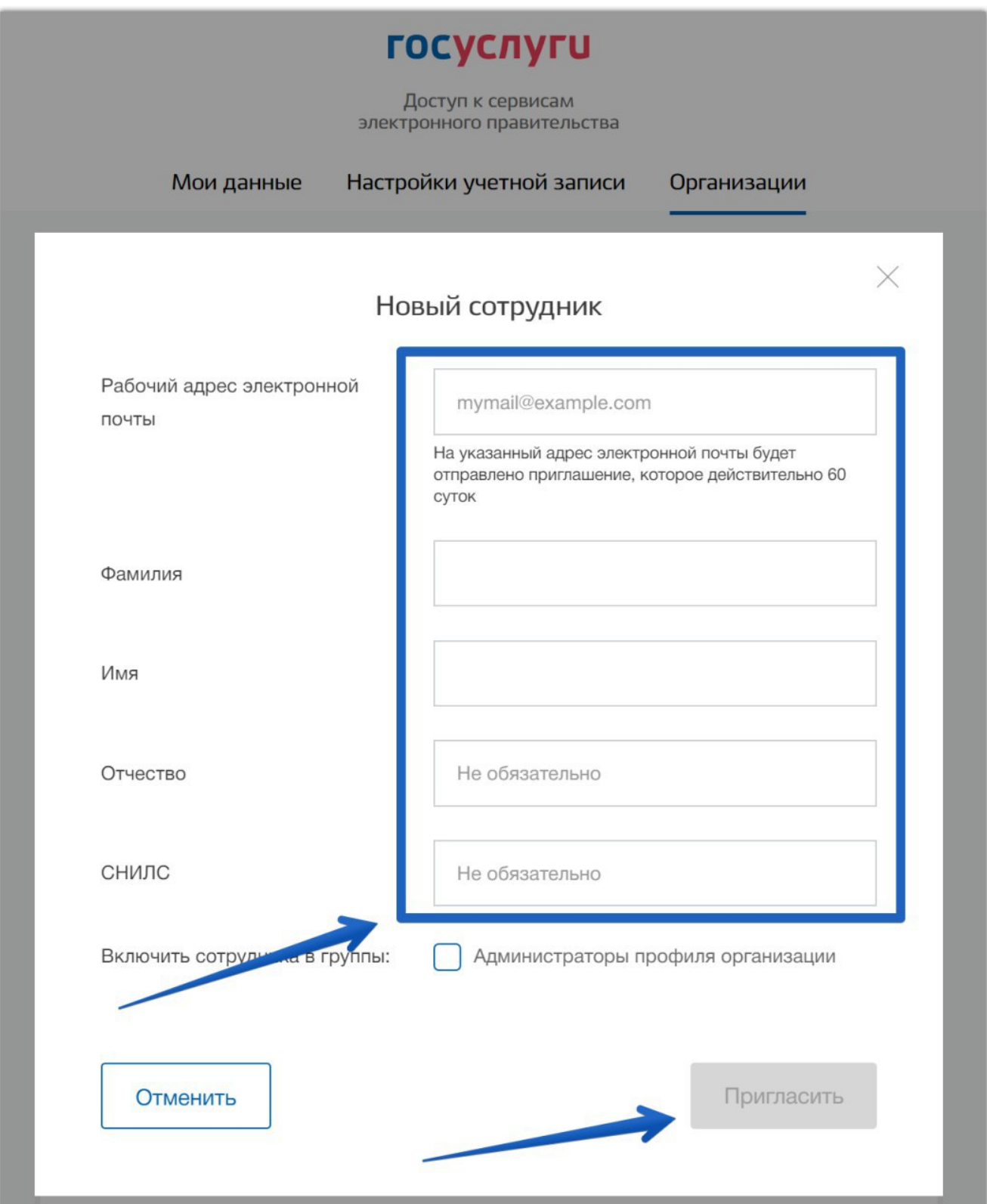

3. Сотрудник должен получить и принять приглашение, которое будет направлено на указанный адрес электронной почты. После этого сотрудника можно будет добавить в соответствующие группы доступа.